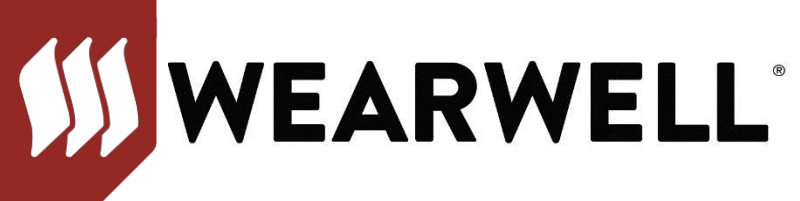

## **HOW TO DOWNLOAD IMAGES FROM THE WEBPAGE**

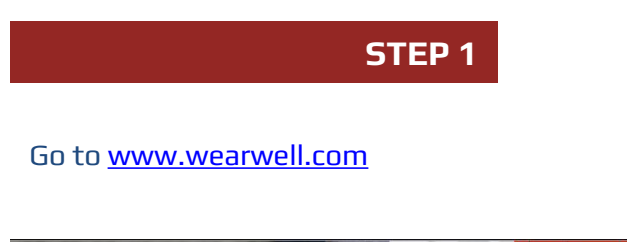

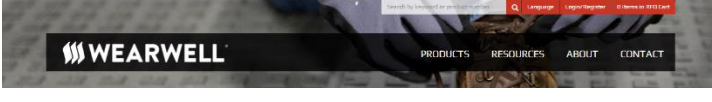

## **STEP 2**

Click on the Products Tab. Select the family of the product you want to copy.

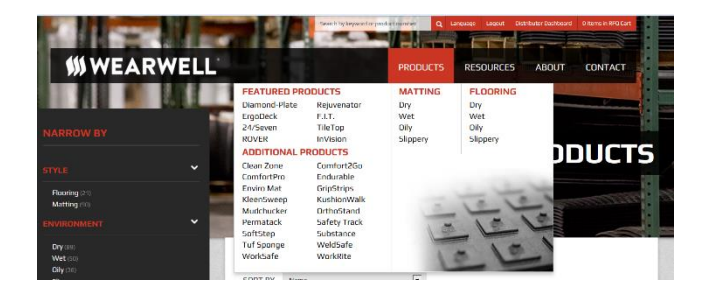

Select the image of the product you want to copy.

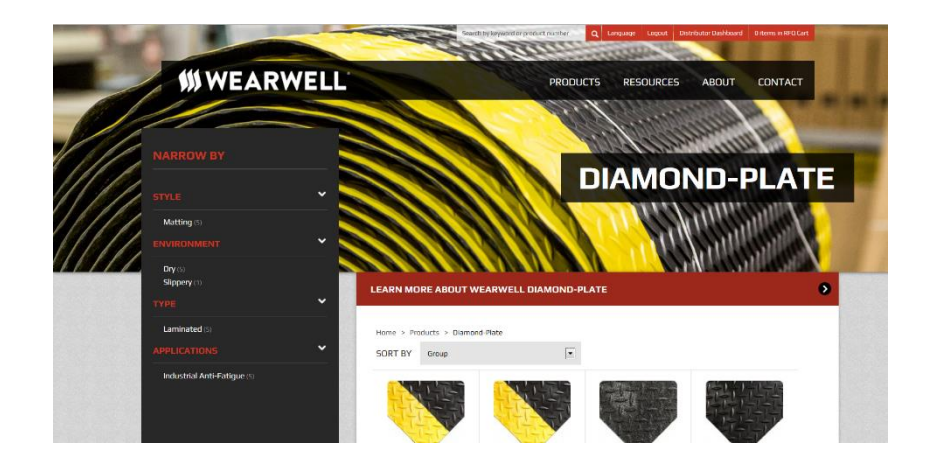

**STEP 3**

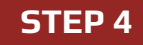

Click on the product, right click and an option menu will appear, select "Copy".

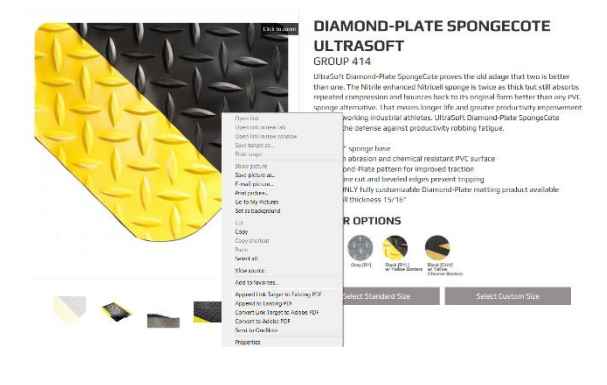

**STEP 5**

Right click in the document where you want to paste the image and select "Paste".

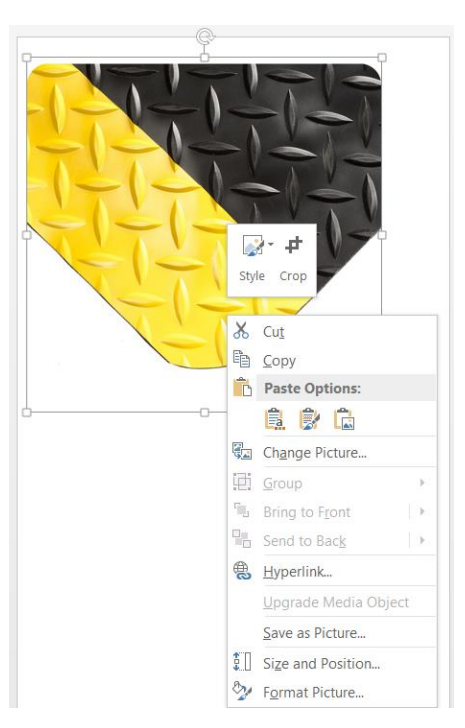